## **How to set Intrusion Detection?**

## **Answer:**

Intrusion detection detects objects that enter a specified area in live video and triggers alarm when such an event is detected.

Note: This function or management page may vary with models. Please see actual Web interface for details.

1. Click **Setup > Intelligent > Smart Settings**. Choose **Intrusion** and then click .

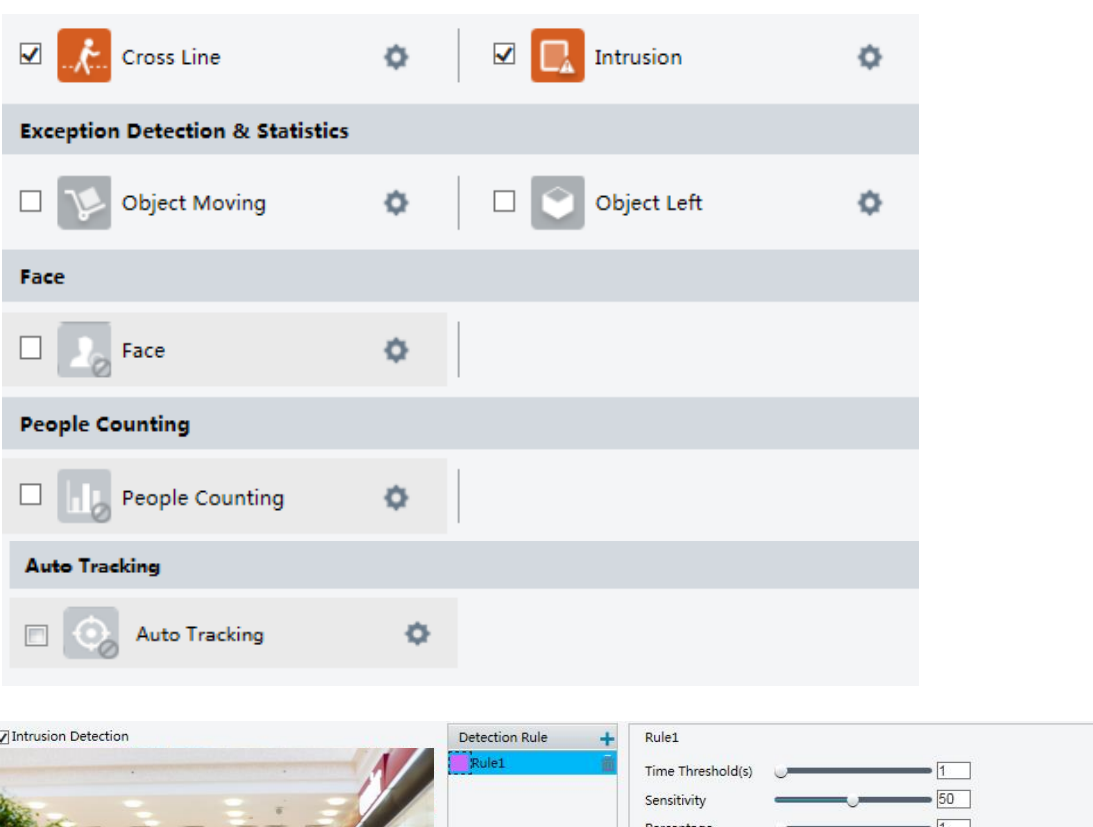

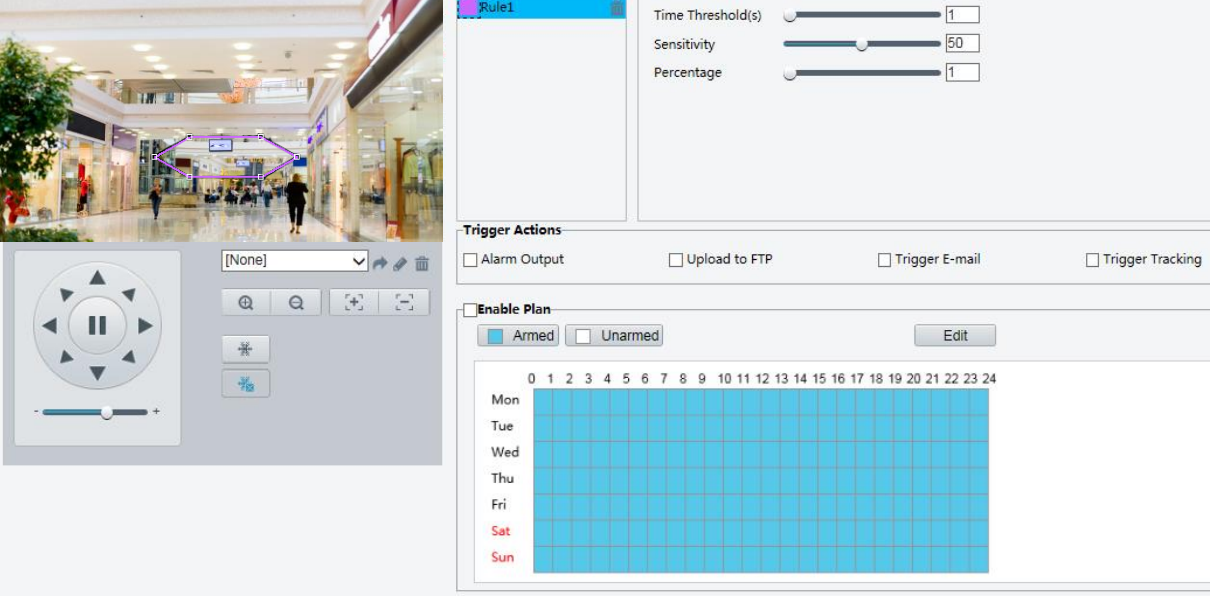

- 2. Select **Intrusion Detection**.
- 3. In the **Detection Rule** area, click **+** to add a new detection area. To delete a detection area,

click  $\overline{\mathbf{m}}$ .

4. Drag the borders of the box to set the intended position and range.

5. Set time threshold, sensitivity, and percentage for the camera to decide whether to report an intrusion detection alarm.

- Time Threshold: The minimum length of time that the intruder stays in the detection area before an alarm will be reported.
- Sensitivity: Sensitivity of detection. A greater value means higher detection sensitivity.
- Percentage: The minimum ratio of the intruder's size to the size of the specified detection area before an alarm will be reported.

6. Set the alarm-triggered actions and arming schedule as required. For the detailed steps and alarm-triggered actions descriptions, refer to *How to set Motion Detection Alarm*.

7. Click **Save**.